# **Aeries Online Enrollment Document Uploads Guide**

During your initial online enrollment session, you will be able to upload the six documents listed below. To successfully complete uploads, you must have these documents saved in a file on the electronic device you are using during your online enrollment session.

- Verification of Identity
- Proof of Residency Documents
- New Student Enrollment Supplemental Questionnaire
- Proof of Age
- Proof of Immunizations
- Documents from Previous School (if applicable)

*NOTE: Once you have completed and submitted the online enrollment, you will not be able to re-login and use the Document Uploads feature at a later time. All documents, that were not uploaded, must be provided to the school Registrar, as a complete packet, per the school Registrar's instructions.* 

Below are snapshots with instructions to assist you with uploading a document.

### **STEP 1 - Click, Select documents…**

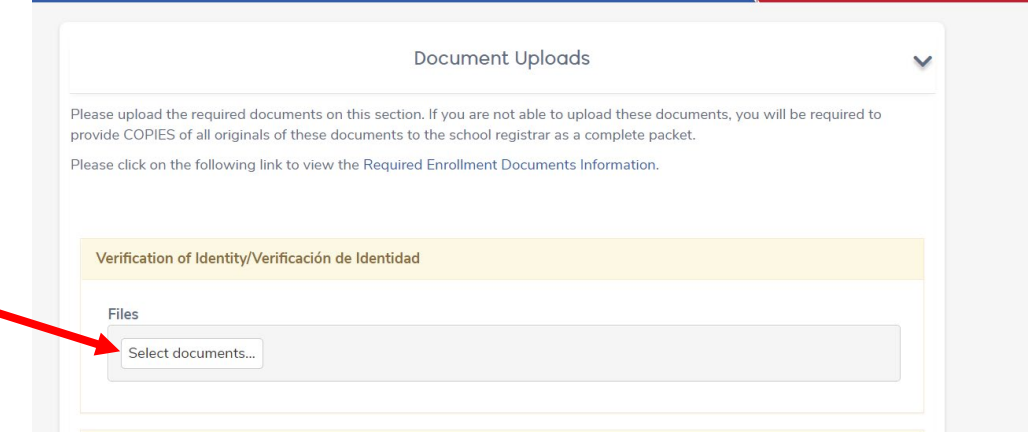

**STEP 2 -** Your device's file browser will open:

**Search for and select, the appropriate file > the File Name: will appear at the bottom > Click, Open.**

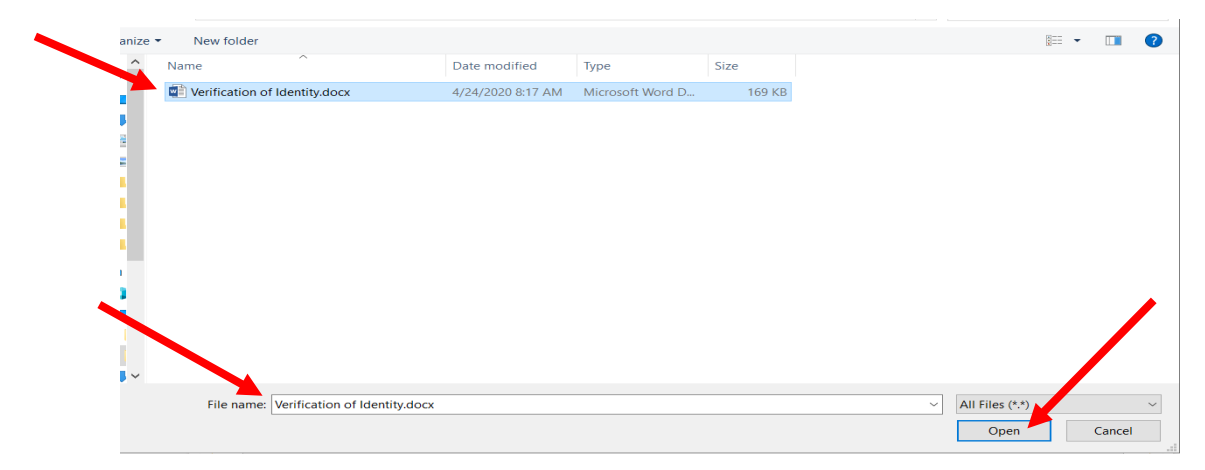

**STEP 3:** With a successful document upload, you will see the following:

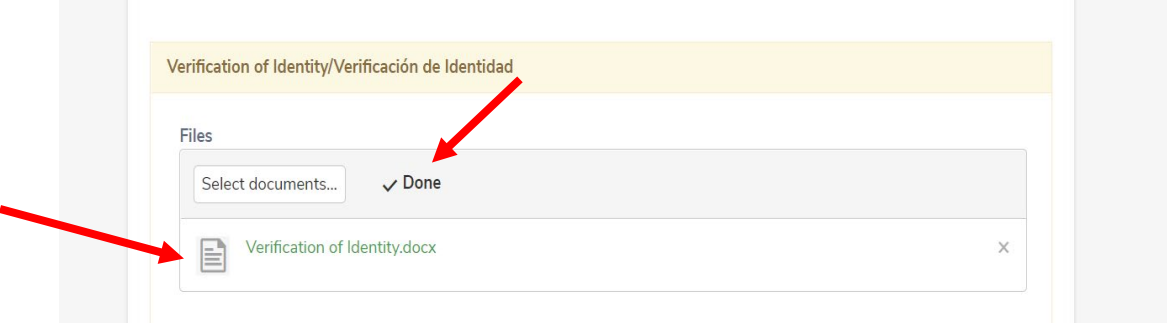

**STEP 4:** Repeat the process for each subsequent document upload.

#### **Instrucciones para Subir los Documentos de Inscripción en Línea de Aeries**

Durante su sesión inicial de inscripción en línea, podrá subir electrónicamente los seis documentos que se enumeran a continuación. Para completar correctamente el proceso electrónico para subir los documentos, debe tener estos documentos guardados en un archivo en el dispositivo electrónico que está utilizando durante su sesión de inscripción en línea.

- Verificación de Identidad
- Documentos de los Comprobantes de Domicilio
- Cuestionario Suplementario de Inscripción de Estudiantes de Nuevo Ingreso
- Comprobantes de Edad
- Comprobantes de Vacunas
- Documentos de la escuela que asistía previamente (si corresponde)
- Verificación de identidad

*NOTA: Una vez que haya completado y enviado la inscripción en línea, utilizando este proceso electrónico, no podrá volver a iniciar otra sesión y volver a subir otros documentos en un futuro. Todos los documentos que no haya subido utilizando este proceso electrónico deben entregarse a la Secretaria de Inscripciones de la escuela, como un paquete completo, siguiendo las instrucciones de la Secretaria de Inscripciones de la escuela*.

A continuación, le mostramos las instrucciones detalladamente para ayudarle a subir sus documentos utilizando el proceso electrónico.

#### **PASO 1 - Haga clic, y seleccione los documentos ...**

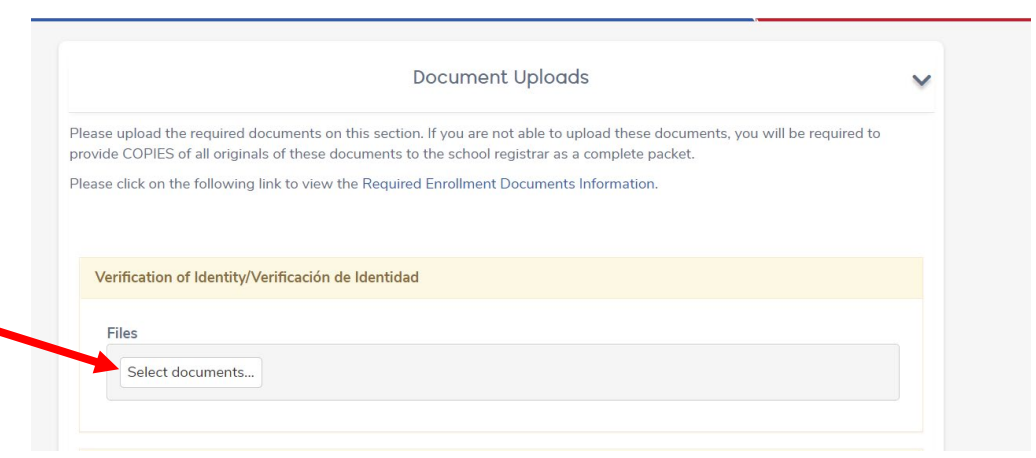

**PASO 2 -** Se abrirá el navegador de archivos de su dispositivo:

**Busque y seleccione el archivo apropiado> el Nombre del Archivo: aparecerá en la parte inferior> Haga clic en Abrir (Open).**

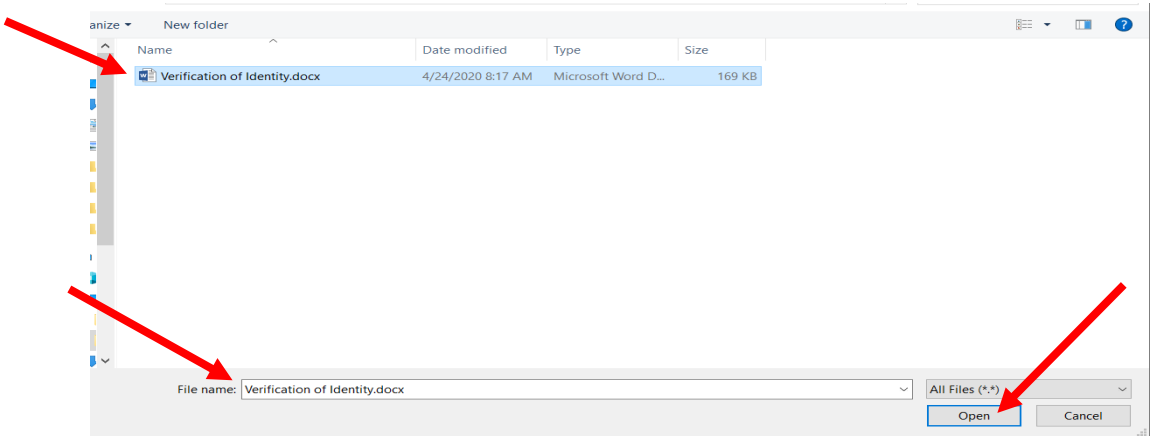

## **PASO 3:** Si logro subir los documentos exitosamente, vera lo siguiente:

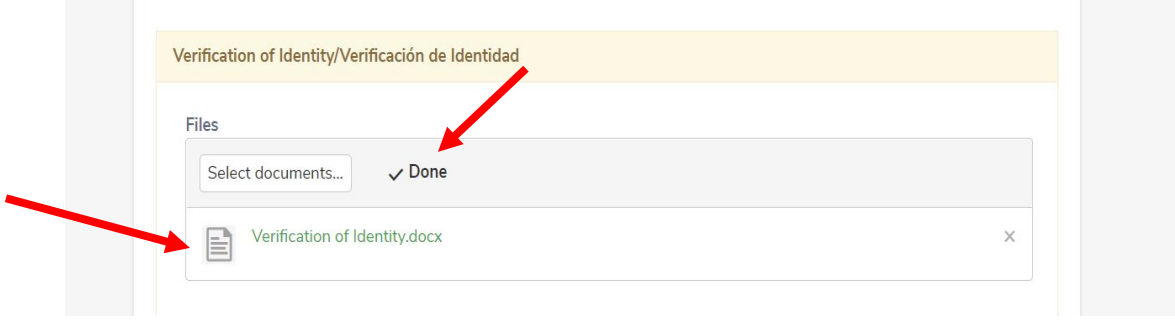

**STEP 4:** Por favor repita el proceso para cada documento que necesite subir.